# **For Instructors: Using the Content Update Folders**

We have updated *LaunchPad Solo for Readers and Writers* to cover a wider range of topics, and made updates to existing topics based on feedback from you and your students. All updated material has been added to the bottom of the contents list so that it is easy for you to find and review. In cases where we have updated existing content, we recommend that you manually move any of the other resources associated with the topic (pre-test, post-test, or LearningCurve activity) to the content update folder before assigning the folder.

# How to Add Resources to the Content Update Folders

## **Navigate to the new units**

Scroll to the bottom of your LaunchPad units to find units labeled "NEW."

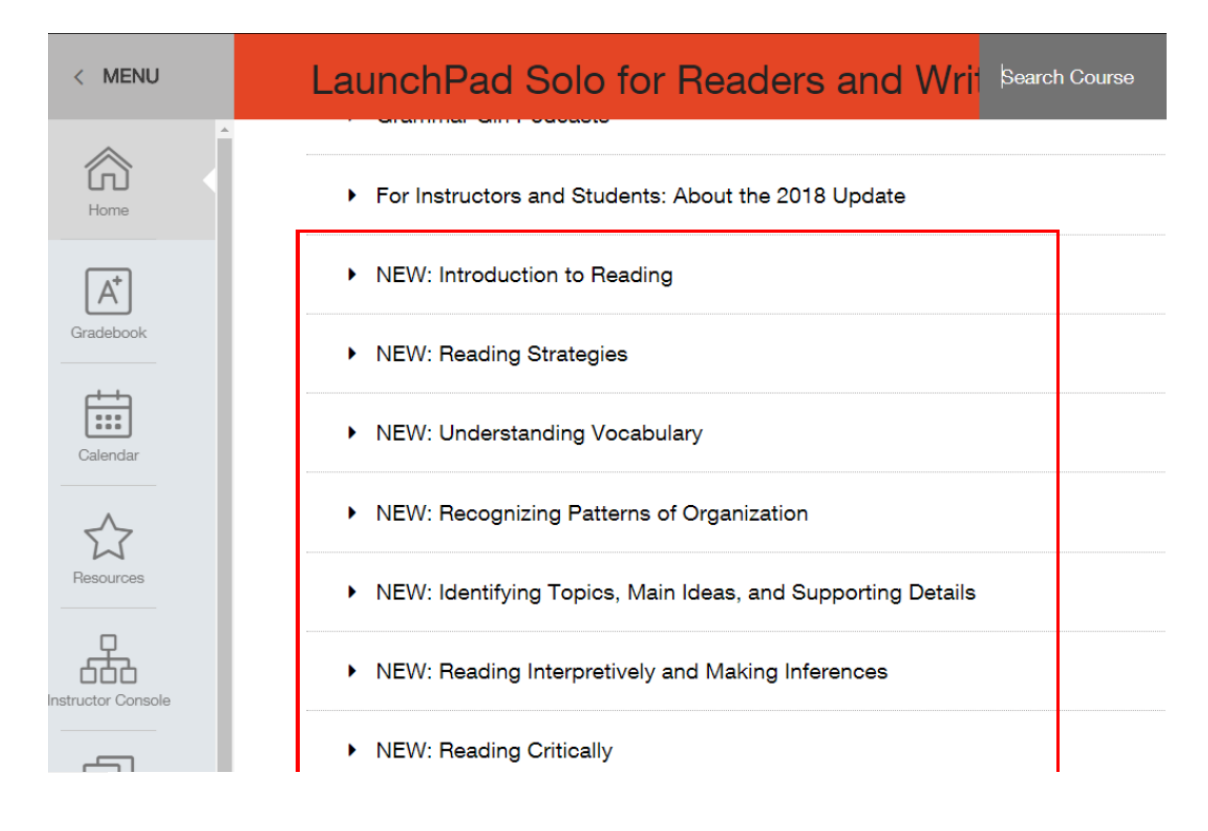

#### **Click on a unit to expand and view its contents**

The unit shown below includes three sub-folders of new instructional content: "Pre-reading Strategies," "During Reading Strategies," and Post-reading Strategies." We recommend adding the pre-test, post-test, and LearningCurve activity that goes with this instructional content to the content update folder (the chart below, *LaunchPad Solo for Readers and Writers* Unit Updates, indicates which assessments and LearningCurve activities belong with the new content). You can also drag and drop the update folders into your existing LaunchPad units. If you choose the drag-and-drop method, be sure to remove the older instructional material from the unit before assigning it.

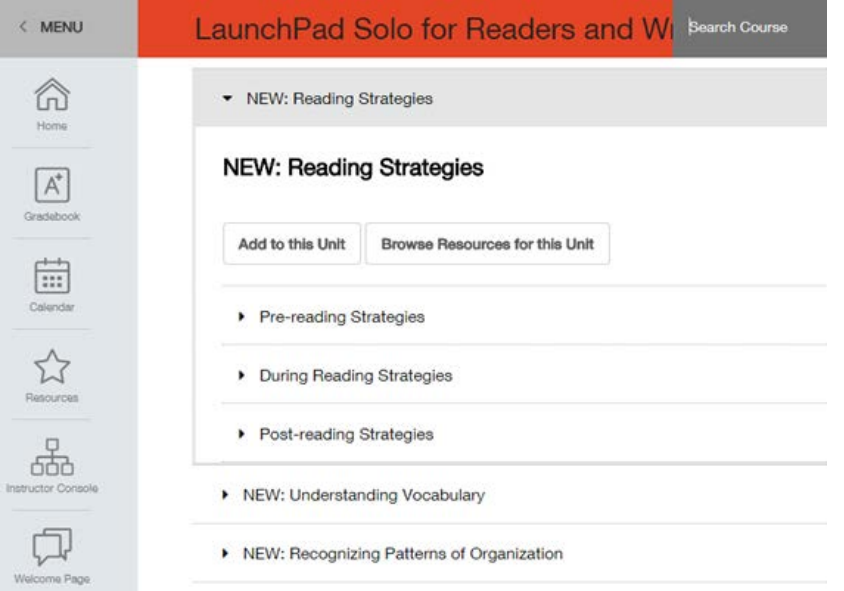

#### **Add resources to the new unit**

Select "Resources" in the left sidebar. If you have expanded the unit as shown below, the resources should get added directly to the unit as you select them.

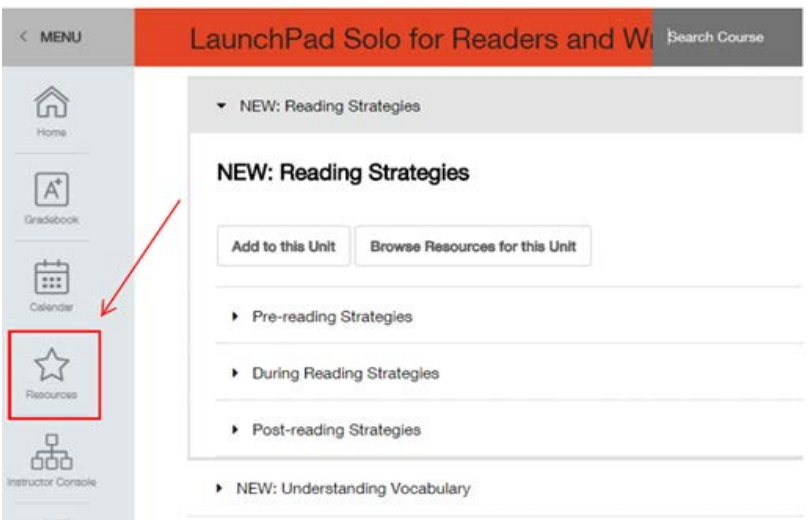

## **From Resources, select "Content by chapter"**

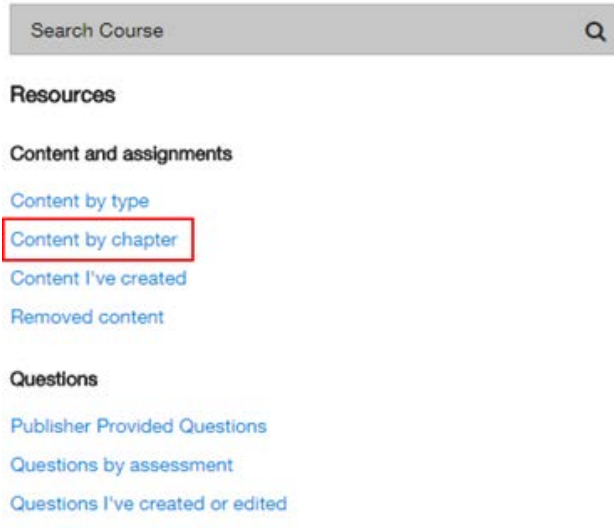

### **Select the chapter you want to move resources from**

In most cases, you'll be moving resources from the older unit that has the same name (or a similar name). In this example, we'll move the Active Reading LearningCurve activity to the content update folder.

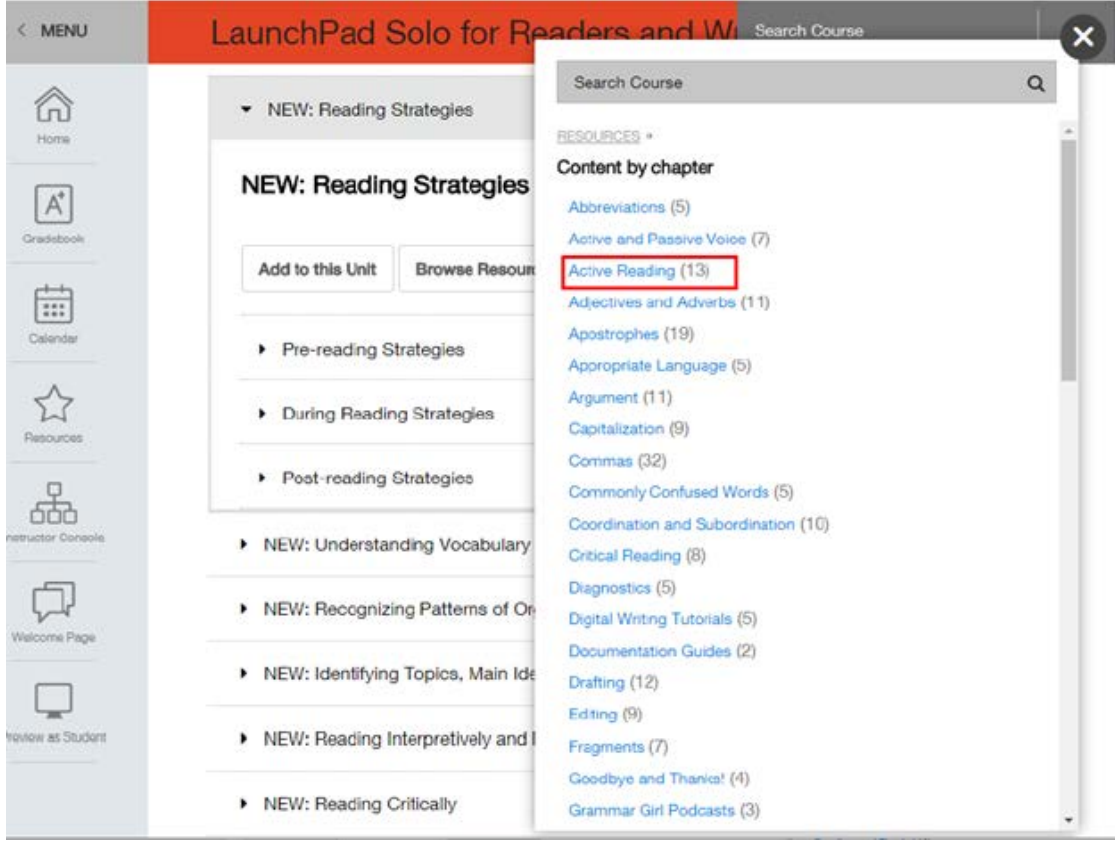

#### **Move resources to the new unit**

Click on the words "In Use" to the left of the resource, and select "Move to current unit" from the drop-down menu.

#### Unit-wide resources

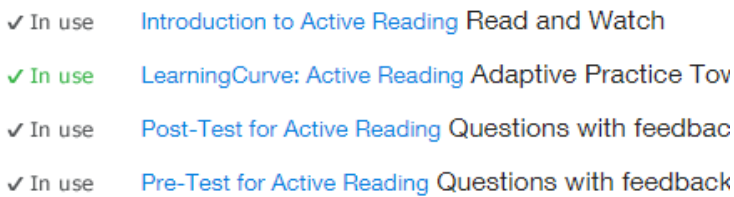

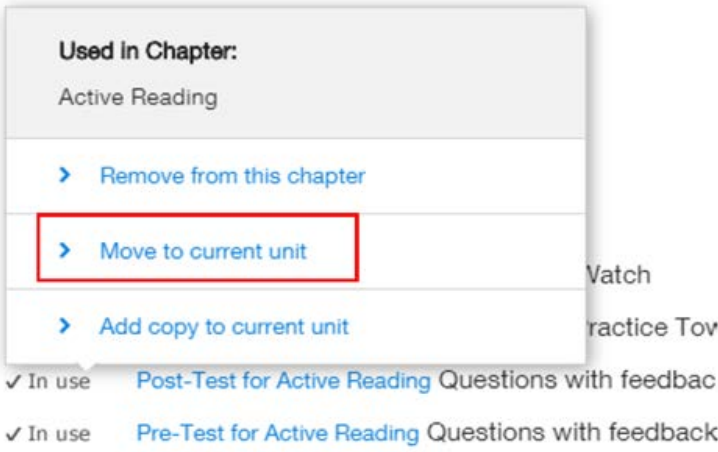

Resources you add will appear at the top of the unit (sometimes you need to refresh the page to make this work). Simply drag and drop to move them to another location within the unit.

#### **Assign the new unit**

Hover your cursor over the title of the unit and click **Assign** to the right.

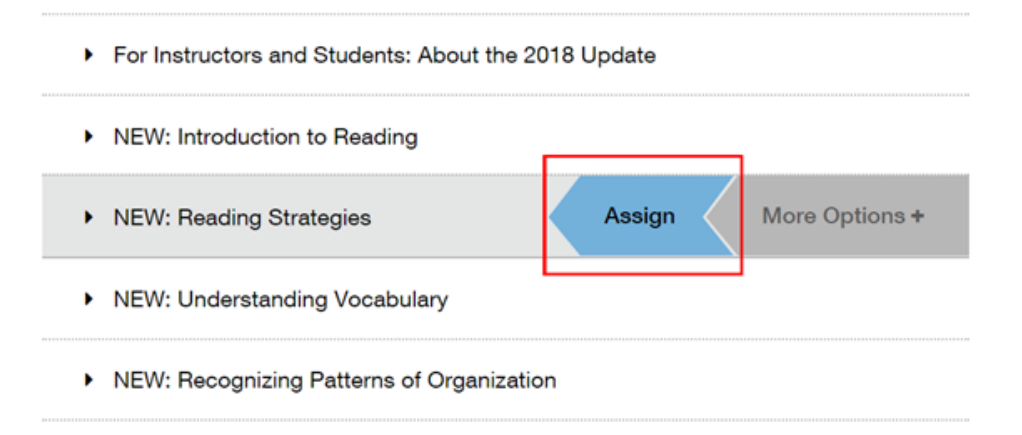

# *LaunchPad Solo for Readers and Writers* **Unit Updates**

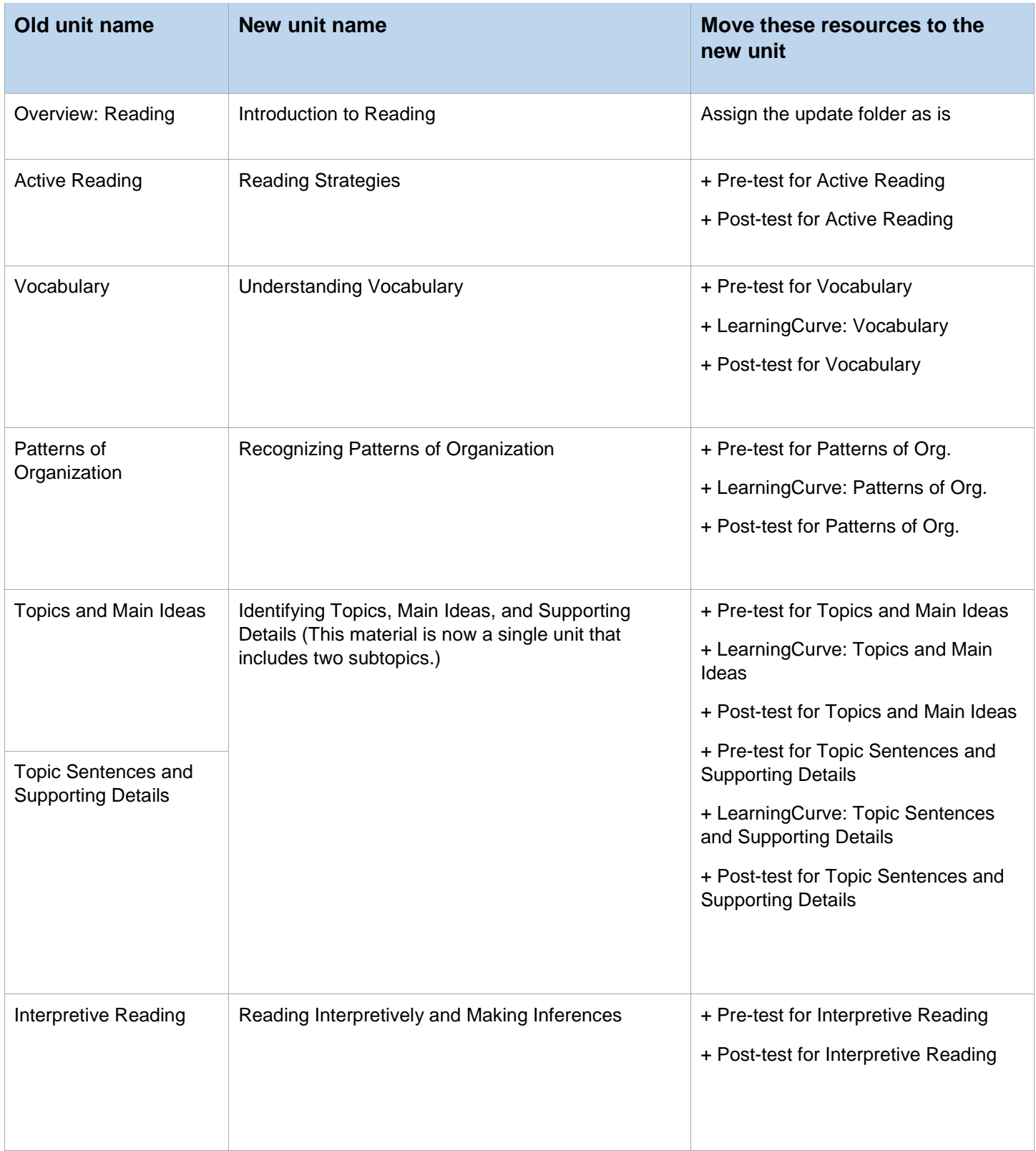

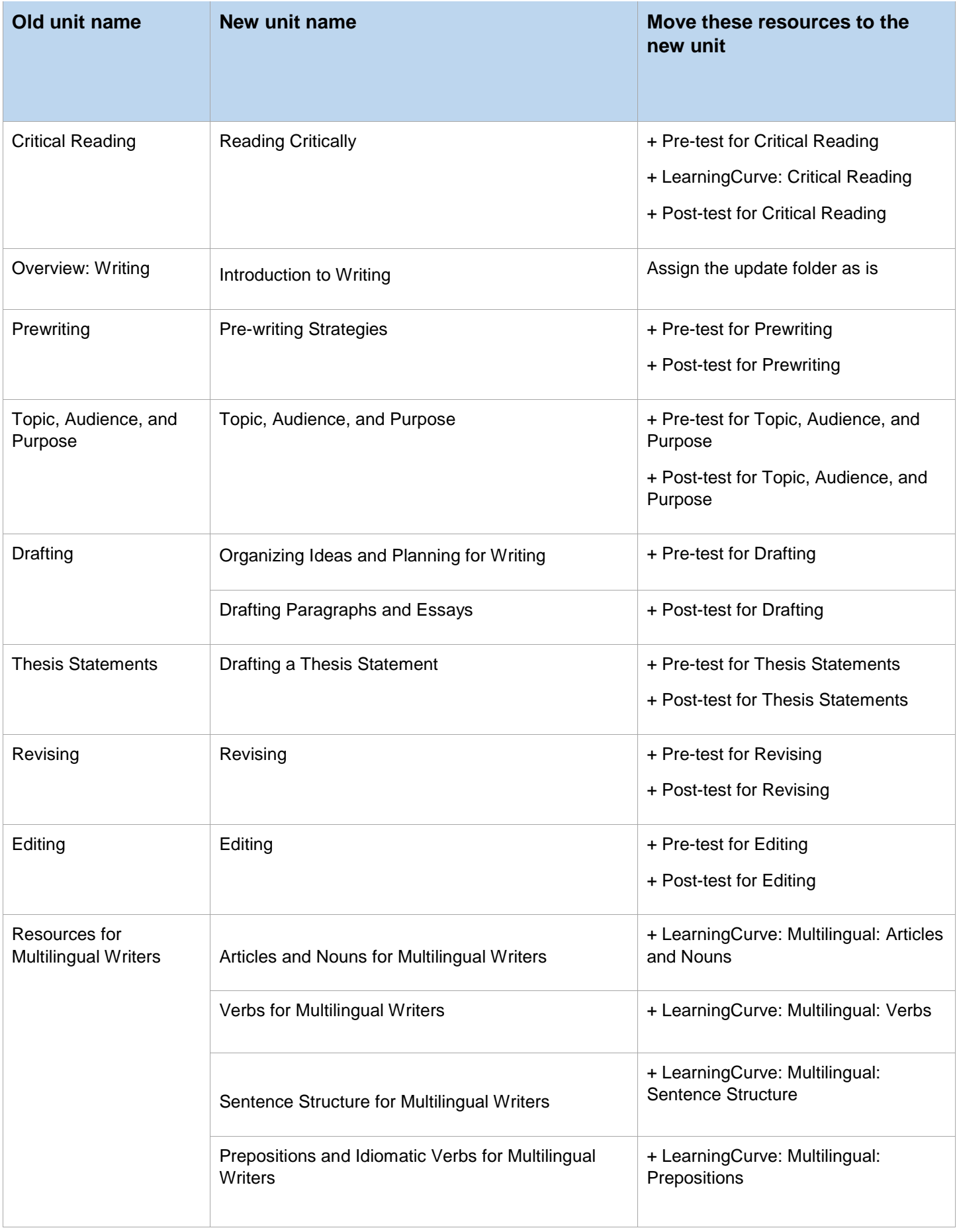